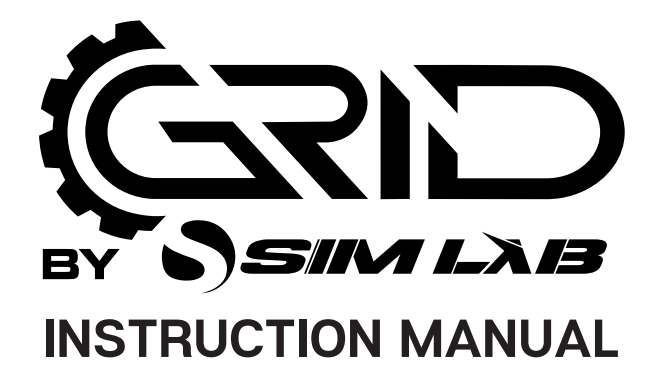

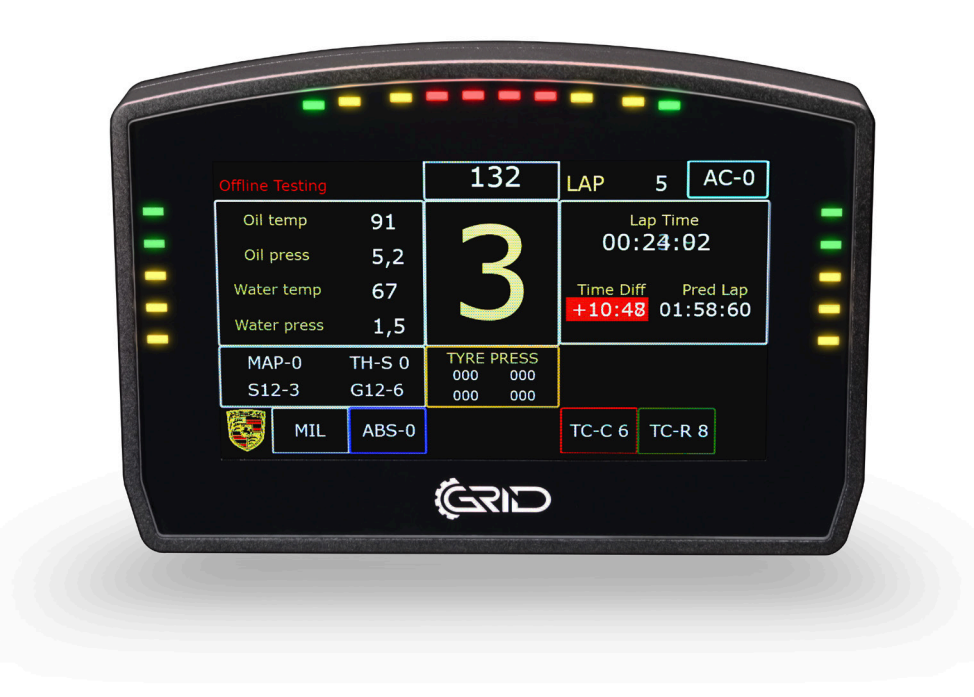

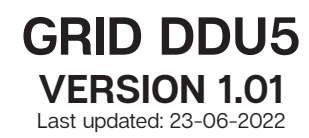

# **BEFORE YOU START:**

Thank you for your purchase. In this manual we will provide you with the means to get started using your new dash!

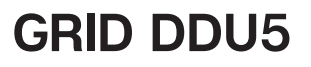

Features: 5" 854x480 VOCORE LCD 20 full RGB leds Up to 30 FPS 24 bit Colors USB Powered Multiple software options Drivers included

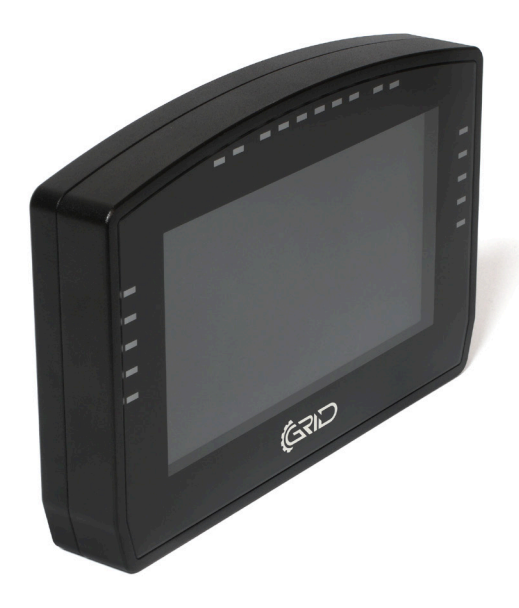

Mounting the dash is very easy thanks to the included mounting brackets. We offer a wide range of support for most popular hardware. In this manual we only display the two mounting brackets included with the dash. Please review our website to determine which mounting bracket fits your hardware.

## **Mounting the dash**

To be able to mount the dash on the hardware of your choice, we provide several mounting brackets. Which ones you have received may depend on your purchase and may be different from the following ones we show. However, mounting is all more of the same. With the instructions for the two included brackets, you should be able to mount any specific ones for your hardware.

#### **OSW/SC1/VRS**

Remove the existing upper bolts which hold the motor in place. Re-use these bolts and washers to fix the mounting bracket to the front mount.

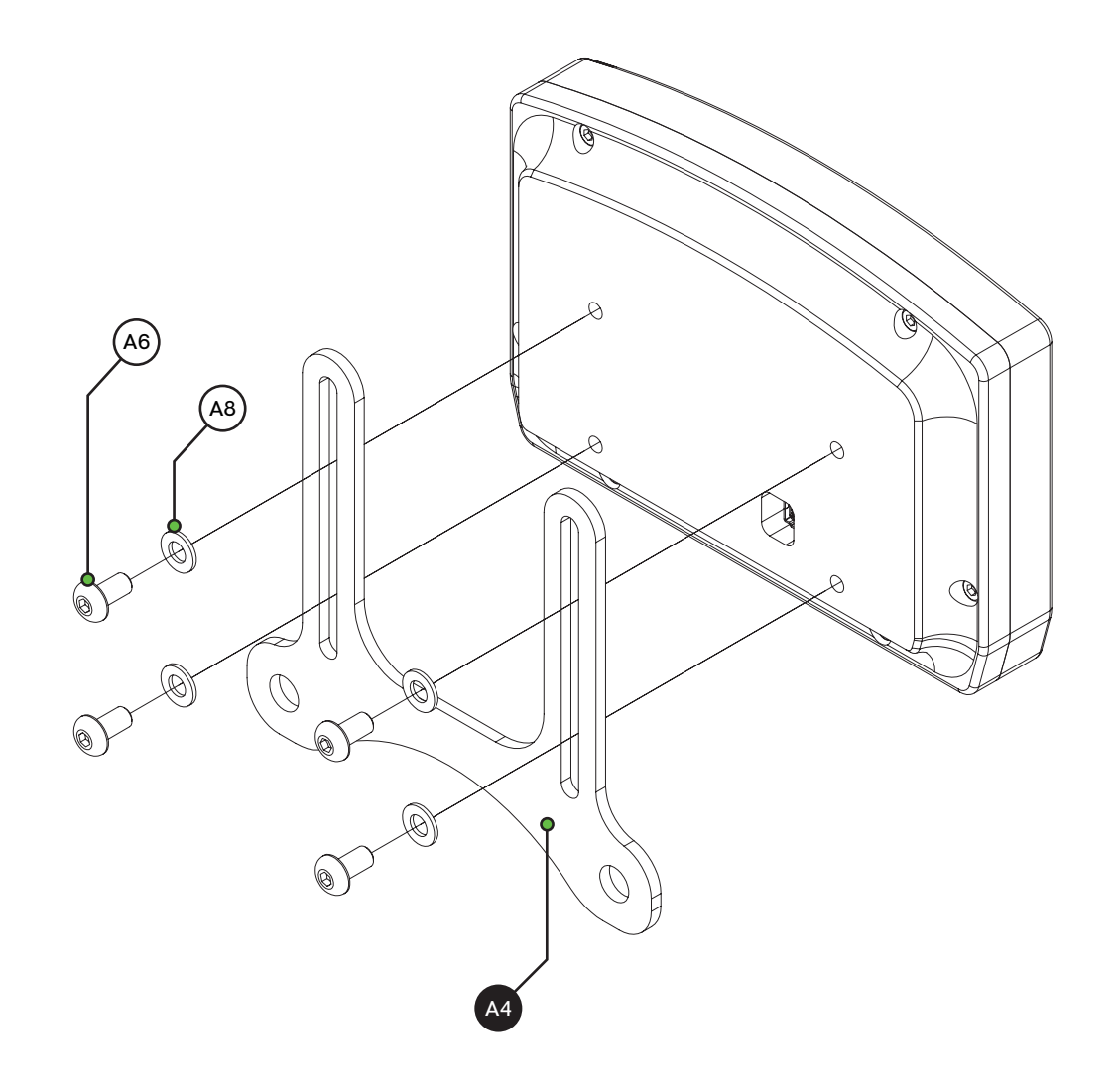

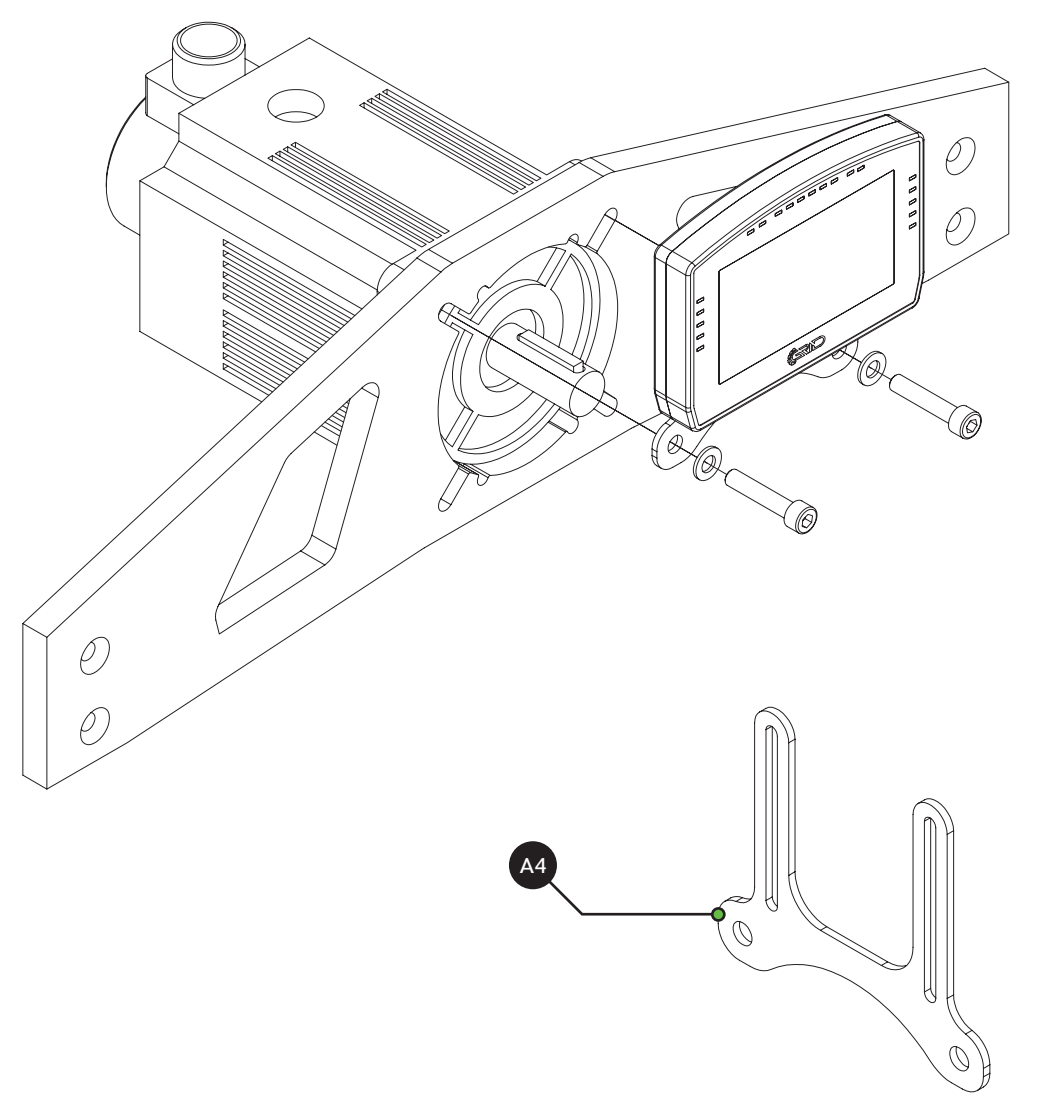

#### **Fanatec DD1/DD2**

Locate the accessory mounting holes on your Fanatec hardware and use the two bolts (A4) and washers (A6) from our supplied hardware kit.

### **Installing drivers**

To make the display part of the dash functional, specific drivers are needed. Drivers can be downloaded from the product page.

> [download drivers](https://sim-lab.eu/web/content/321211?access_token=efa5d14c-3cd4-43d5-a7b1-eb934ab44d6d&unique=d3e8e888916122a16a799a76eda9aa12c2547a79&download=true) <

#### **Installation**

To install the display drivers, run the downloaded package and specify the location where to install the drivers:

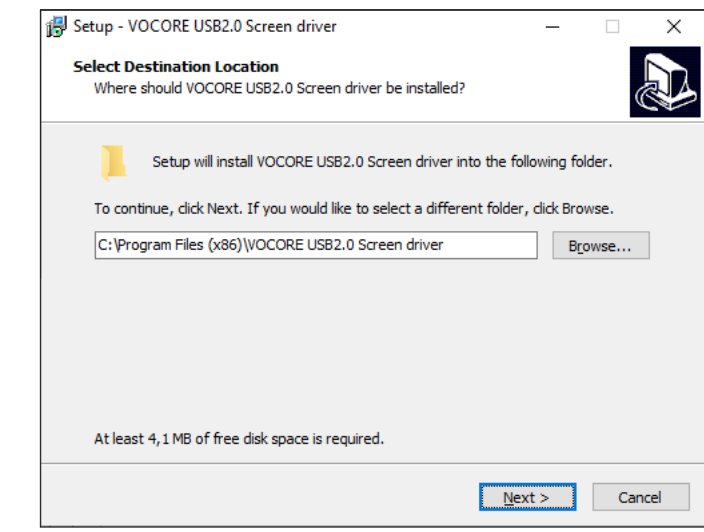

Press 'Next'.

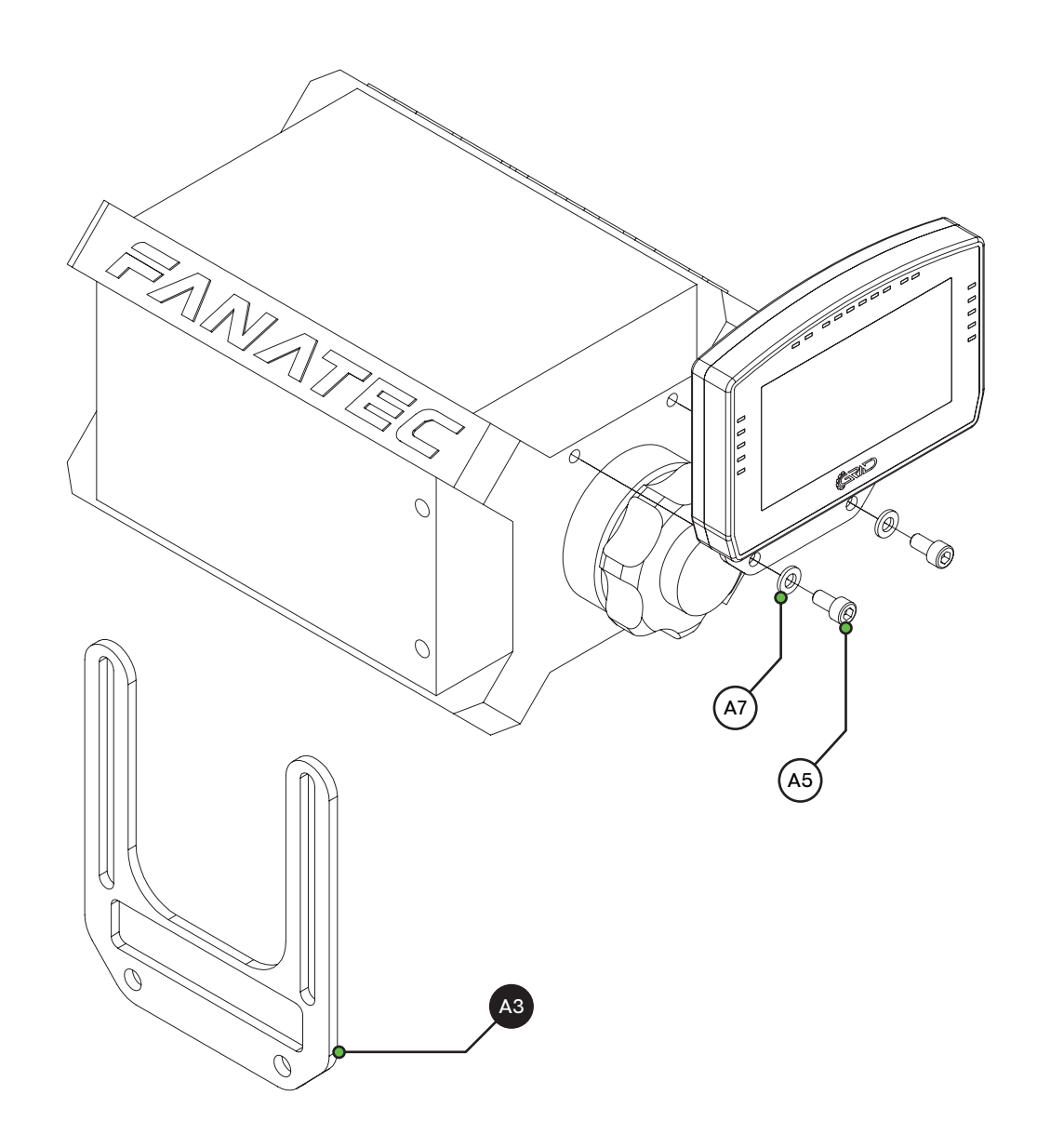

Specify the name of the start menu folder:

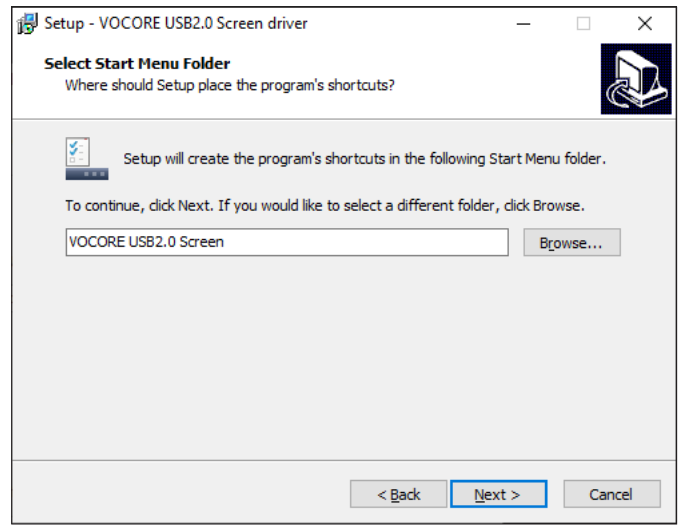

Press 'Next'.

Review the settings before installation:

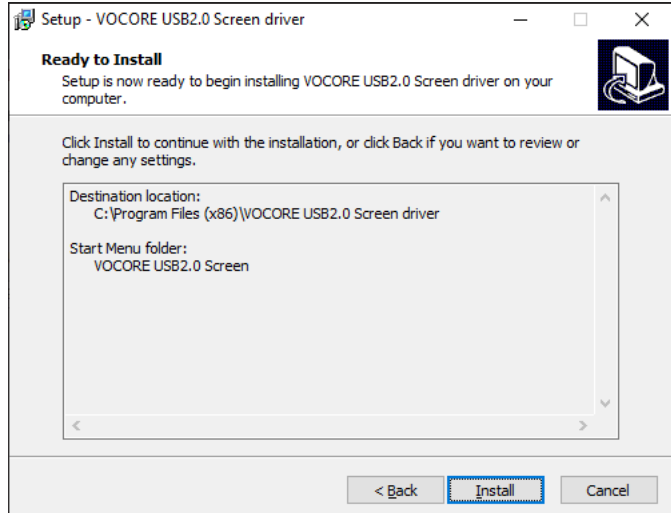

Press 'Install'.

The drivers will install now. Sometimes this can take longer than expected. This usually means a system restore point is being made and should not hinder installation.

If it does, unplug the USB cable to the Dash in case it is connected and try again. Make sure you have administrator rights on your system.

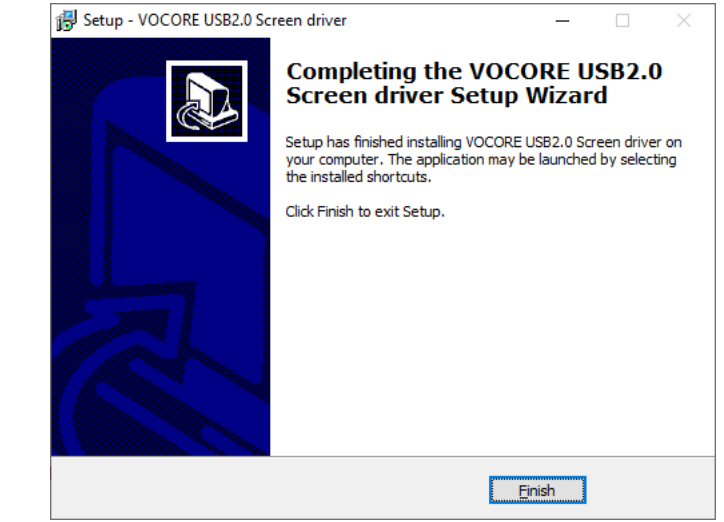

Press 'Finish'.

### **SimHub installation**

To control the LEDs of the dash, SimHub can be used. Download the lastest version of SimHub from *https://simhubdash.com*

#### **Installation**

Unzip the downloaded file and run the setup file:

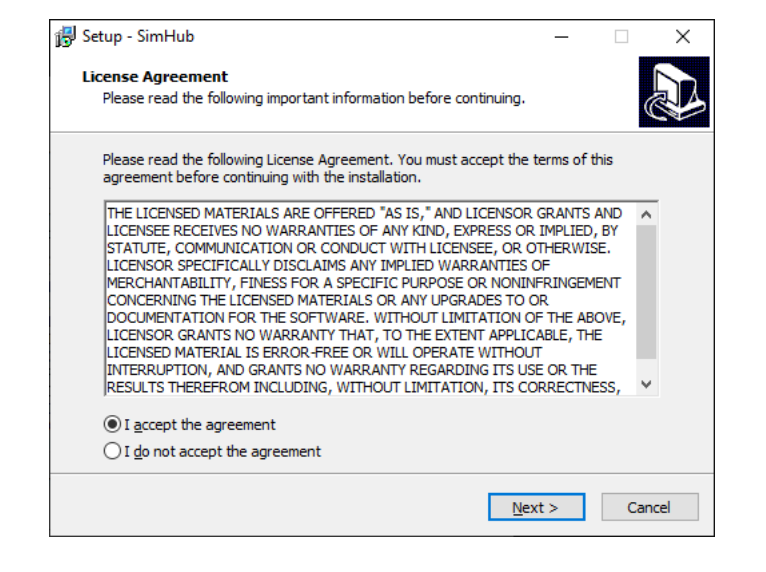

Press 'Next'.

#### Specify the location where to install the software:

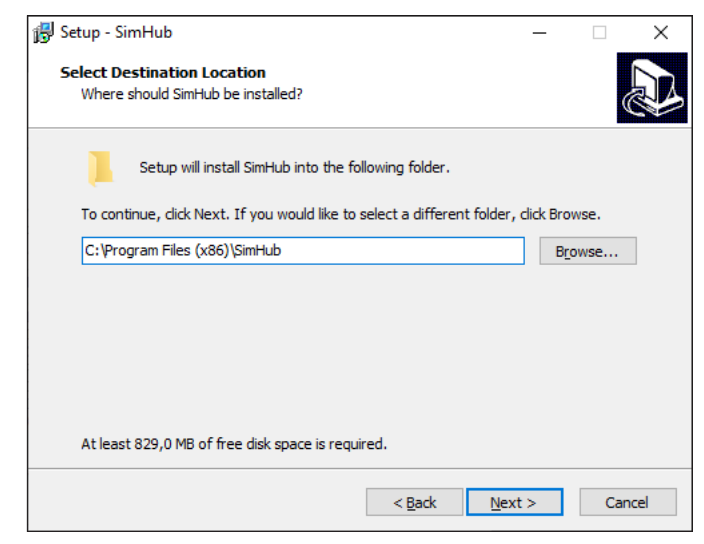

Press 'Next'.

#### Make sure all options are checked:

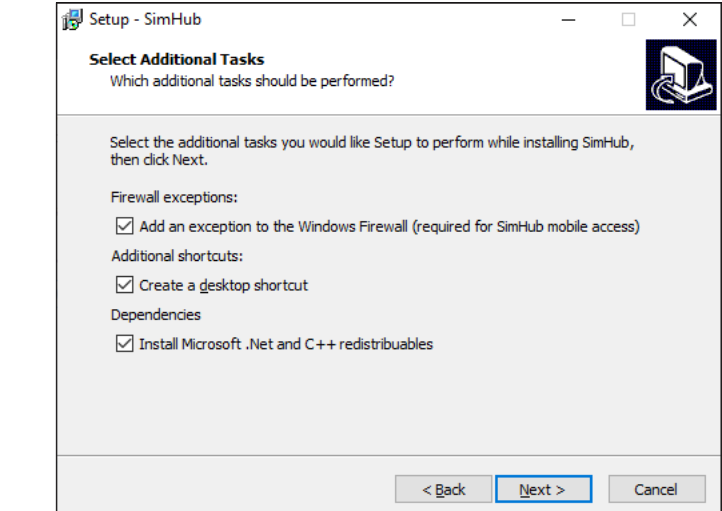

Press 'Next'.

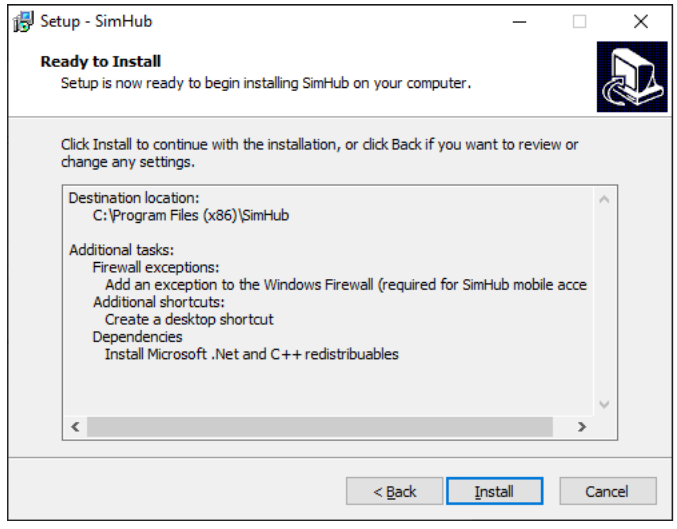

Press 'Install'.

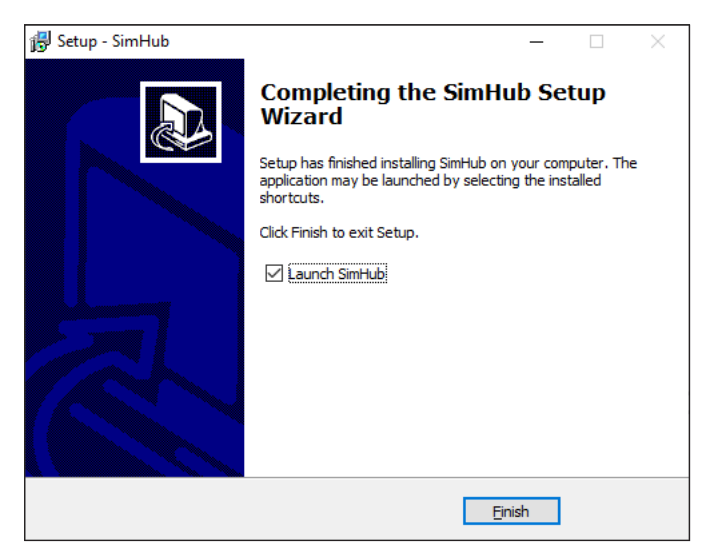

After installation press 'Finish'.

## **SimHub configuration**

If you haven't connected the dash with the supplied USB cable to your computer, this is required from this point forward.

#### **Activation**

To use the display with SimHub, it needs to be enabled:

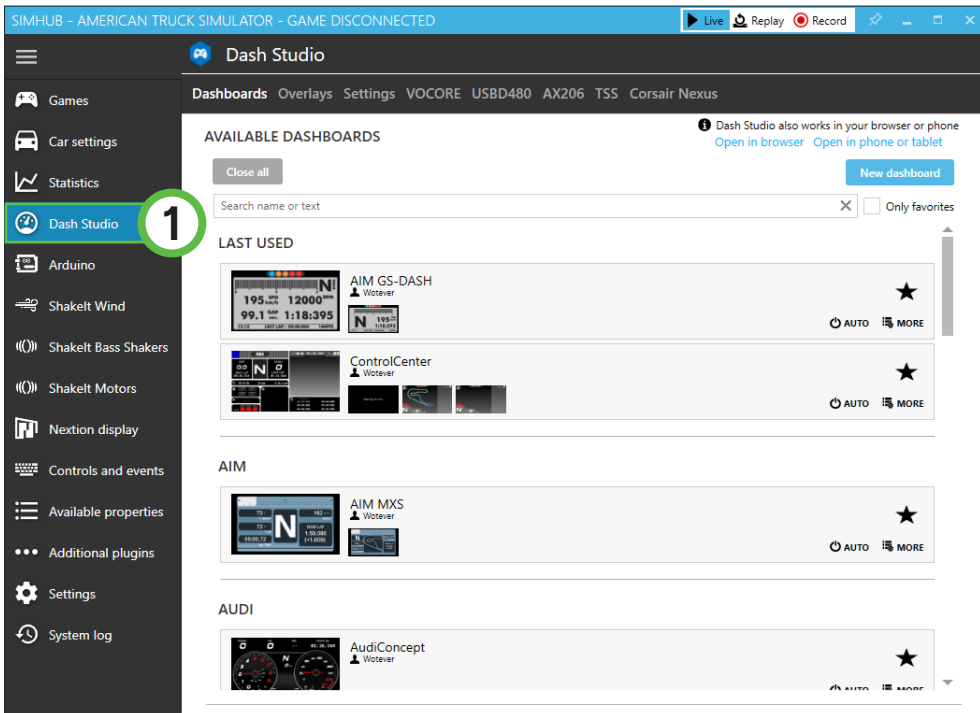

Press 'Dash Studio' (1).

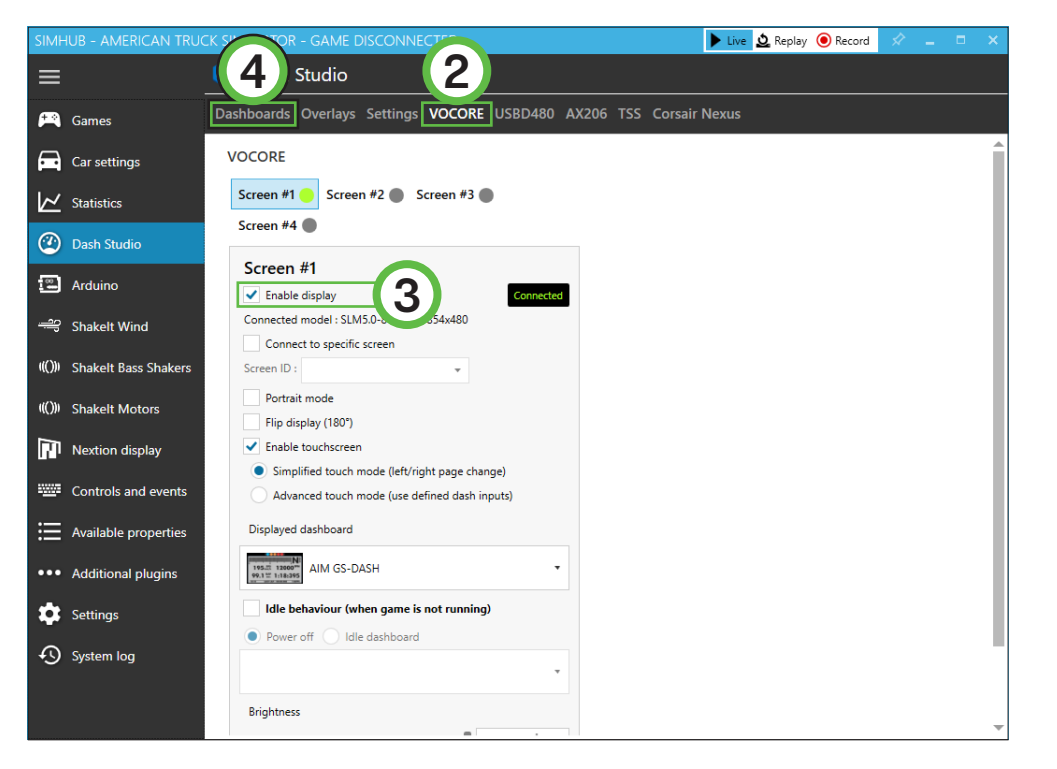

In the 'Screen #1' section, check 'Enable display' (3). The 'Connected' indicator will appear on its right-hand side. When the screen is connected, go back to 'Dashboards' (4).

Hover over the dashboard you want to display and press 'Start' (5).

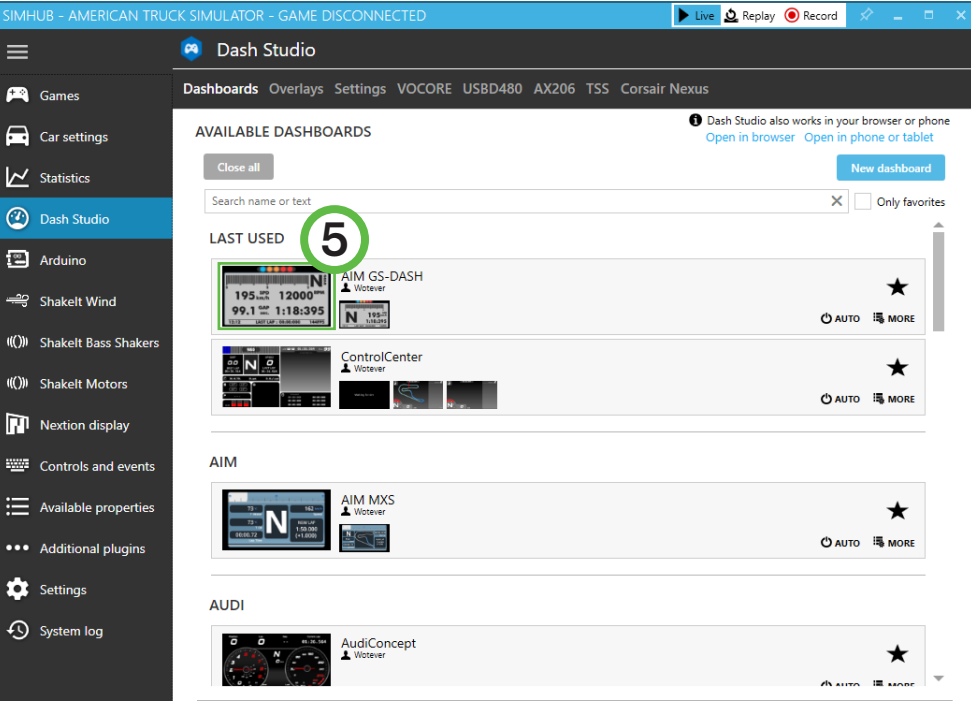

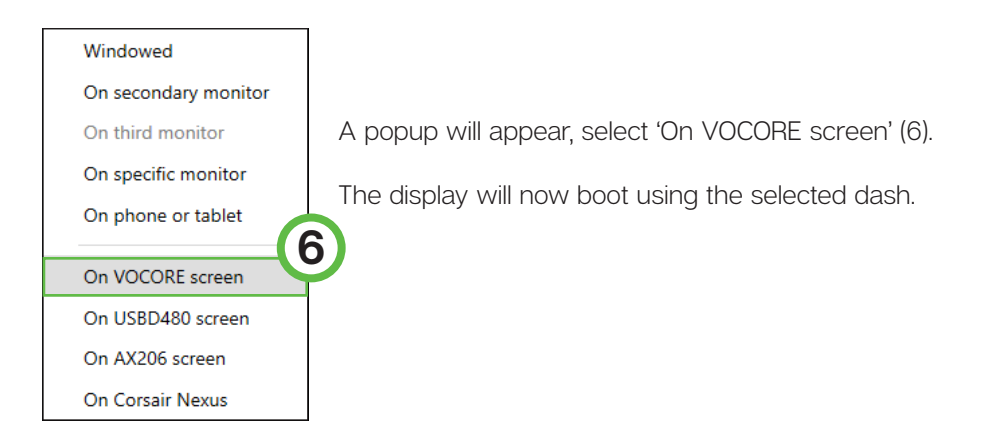

NOTE: Importing or changing dash profiles is not part of this document. For more information on that topic, please see the SimHub documentation.

#### **Controlling the LEDs**

A sample LED profile can be downloaded from the product page.

> [download led profile](https://sim-lab.eu/web/content/340956?access_token=cff594d1-49d3-43f3-9262-7648a5368da5&unique=fd6eee208ba71d48b79444a73ec23c343fb786b8&download=true) <

First navigate to 'Arduino' (1) on the left side of the screen.

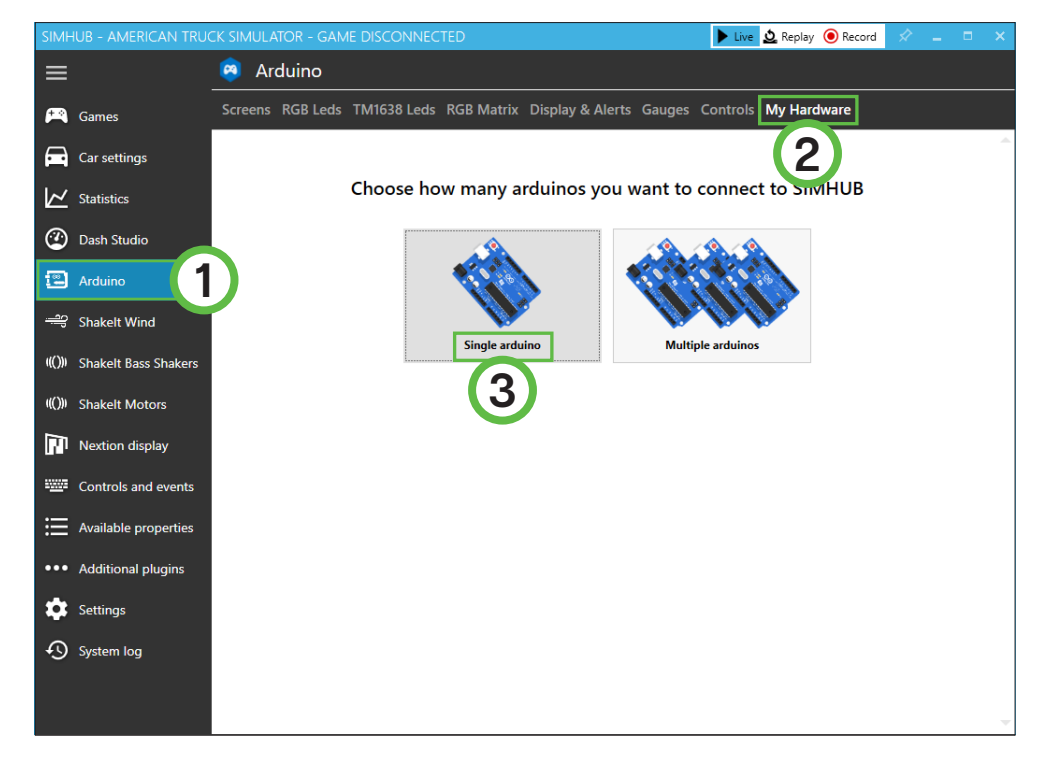

To configure, first press 'My Hardware' (2). If you only have the DDU5 connected, select 'Single aduino' (3).

To be able to load our LED-profile, we first need to make sure SimHub can communicate with the LED section of the DDU5.

When you have completed the steps on the previous page, you should find a 'Connected' (4) indicator, on the GE DDU5 line.

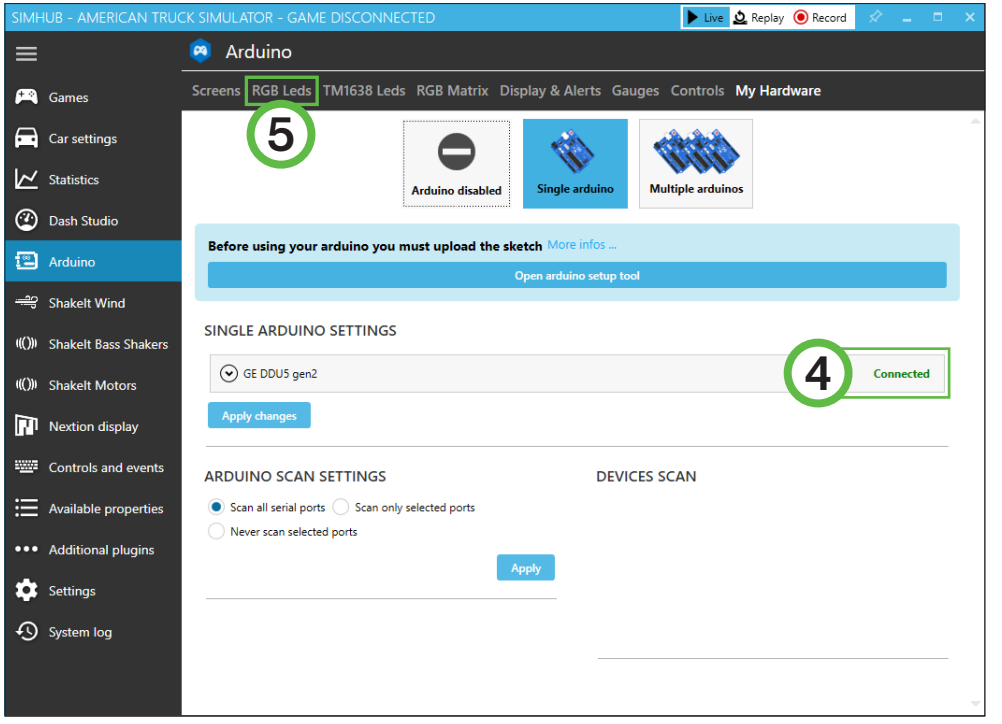

After we have confirmed the connection, press 'RGB Leds' (5) in the top row of options.

.

Here we can manage LED profiles.

Press the 'Profiles manager' (1) option and proceed to the next page in this manual.

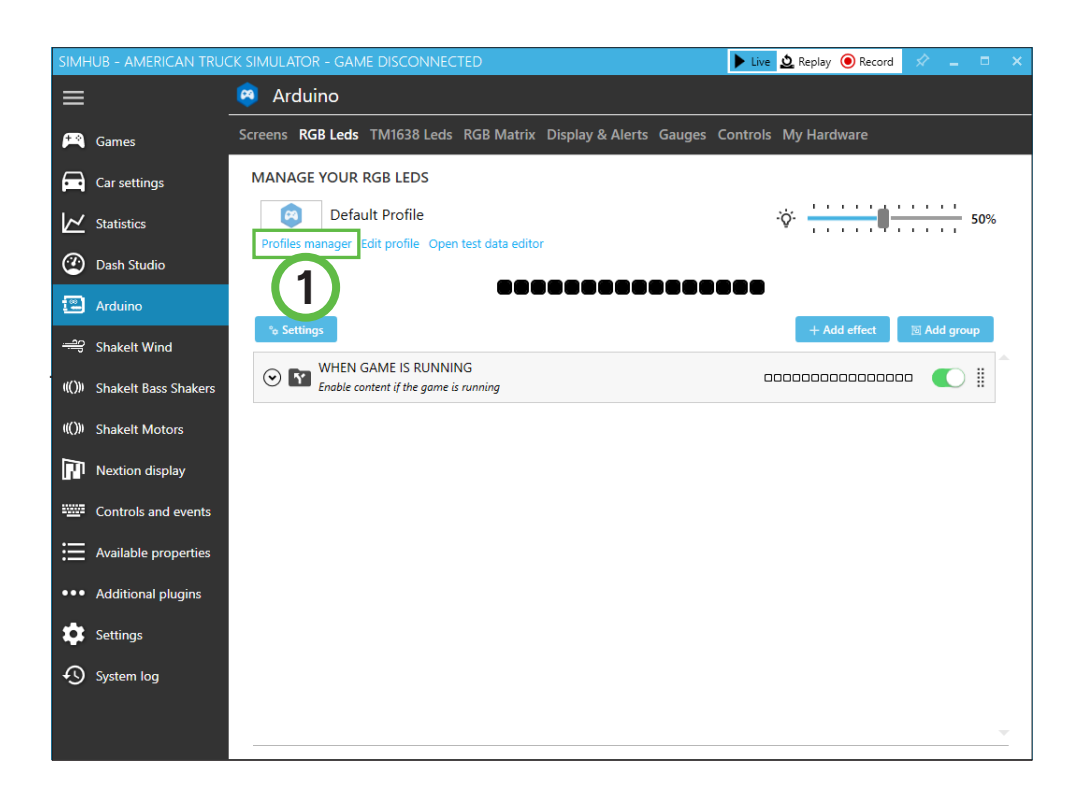

Press the import profile icon (2).

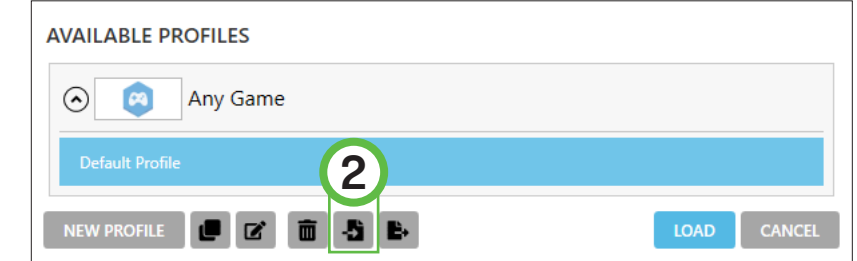

Browse to the location where you stored the LED profile, select it and press 'Open'.

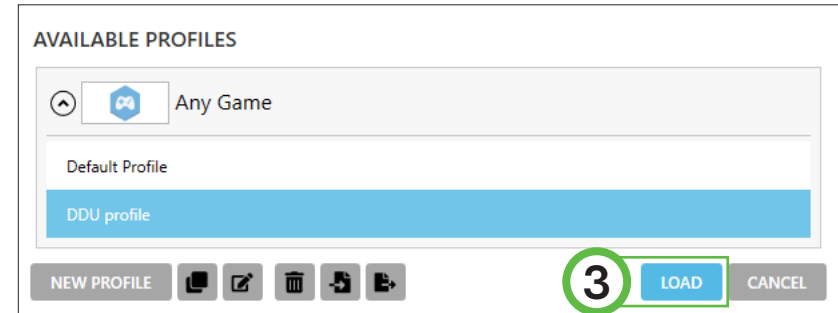

The load the profile, make sure it is selected (DDU profile) and press 'Load' (3).

### **Bill of materials**

#### **Changing the LEDs' functions.**

To change the LED effects you need to know the LED numbering of the dash. The numbering starts at the bottom left and continues clockwise to the bottom right. See the image below for reference:

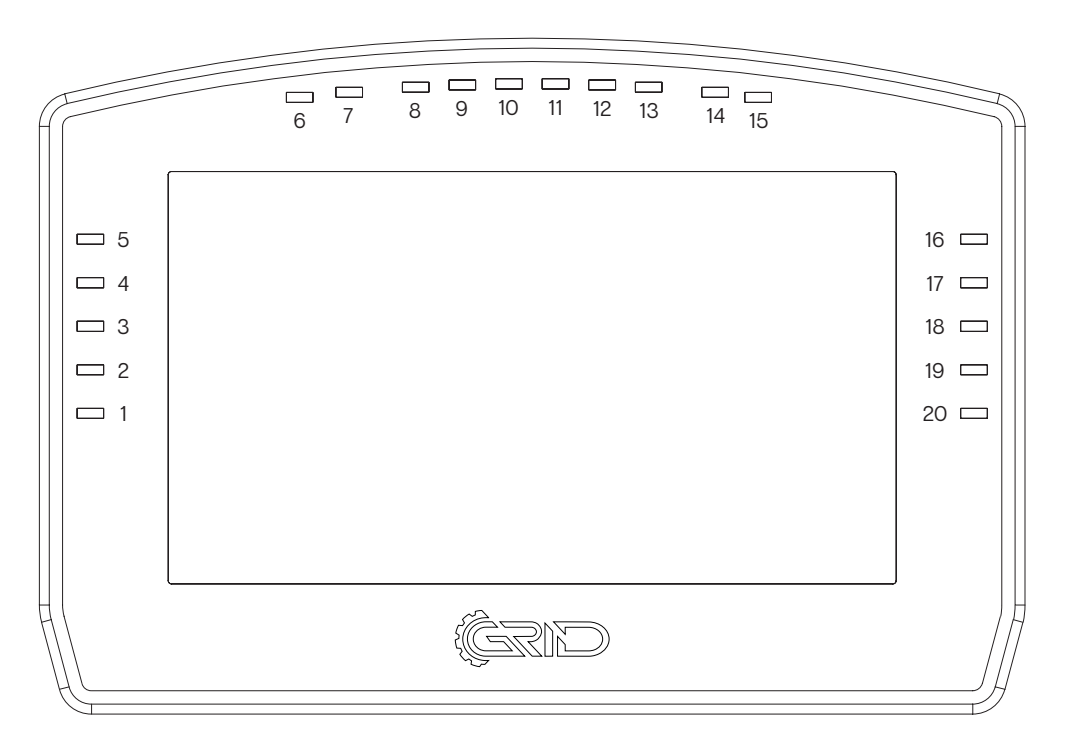

There should be enough info in the sample profile to be able to adjust to your liking. Just keep in mind, you mostly need two values. The number of the LED where you want an effect to start, and the amount of LEDs to use for said effect (in a clockwise direction).

For further assistance and more information on effects, please see the SimHub documentation.

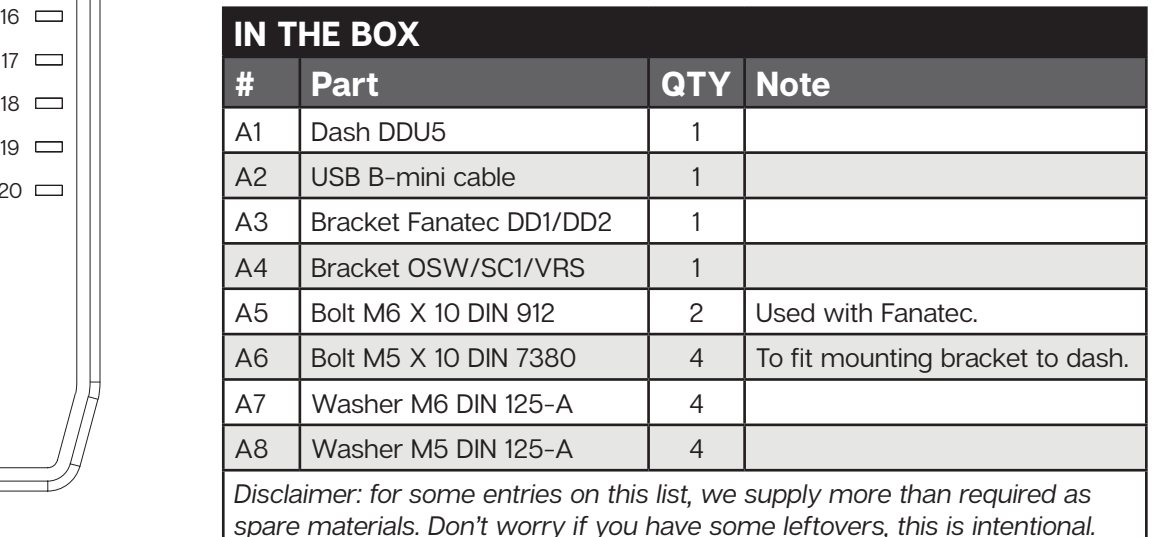

If you still have some questions regarding assembly of this product or about the manual itself, please refer to our support department. They can be reached at

support@sim-lab.eu

Alternatively, we now have a Discord server where there are quite some experienced Sim-Lab customers hanging out. They might just help you along if you ask them nicely ;)

> [www.sim-lab.eu/discord](http://www.sim-lab.eu/discord) [www.gridbysimlab.com/discord](http://www.gridbysimlab.com/discord)

If you feel like printing this manual, please consider the environment before doing so. For the best results, make sure you print at 100% scale without borders.

[Product page on the Sim-Lab website](https://sim-lab.eu/shop/product/grid-display-ddu-5-3619#attr=2878):

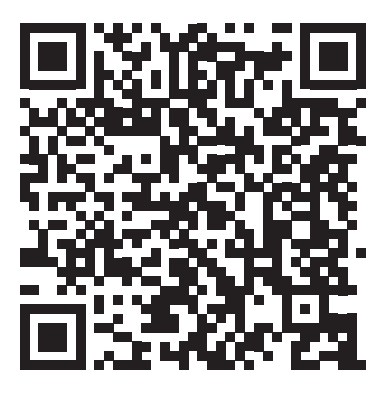